# Using the Water Quality (EDMS) Interactive Map **Last updated May, 2016**

Web address:<http://maps.idwr.idaho.gov/map/EDMS>Questions? Contac[t GISInfo@idwr.idaho.gov](mailto:GISInfo@idwr.idaho.gov)

The Environmental Data Management System (EDMS) is a central database designed to house Idaho ground water quality data and well-site details from several state agencies and provide for easy access via the internet. An explanation of the EDMS can be found on the Idaho Department of Water Resources web-site at [https://idwr.idaho.gov/water-data/ground-water-quality/map.html.](https://idwr.idaho.gov/water-data/ground-water-quality/map.html) This webbased, interactive map facilitates exploration and retrieval of those data. Detailed instructions on how to use the interactive map can be viewed by clicking Full Manual in the Help dialog.

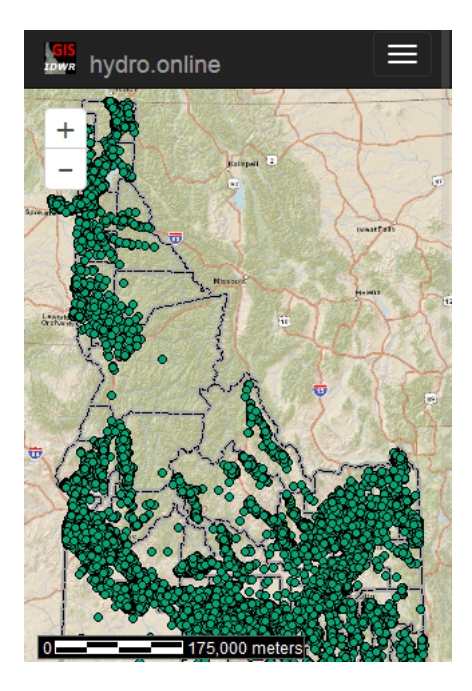

## **Initial Dialogs and Map**

When you browse to the **EDMS** interactive map, you will see a conditions-of-use disclaimer and then a pop-up *Locate by…* dialog which allows you to find your area of interest on the map by entering a street address, legal description, etc. If you do not use the *Locate by…* dialog, you can navigate by using the "zoom" controls (+/-), in the upper, left corner of the map. You can click (or touch) and drag the map to position it. Pinch/pull gestures can be used on mobile devices.

## **Make the Map Faster**

The background map on the initial screen is there to show major features to allow you to find your area of interest. You can make the map respond more quickly by turning it off.

To turn off the background image, click *Change Layers* on the navigation bar. Click the "Background" checkbox to remove the checkmark, or click the drop-down list, beneath the checkbox, and change the value to "None selected."

## **Searching for Wells**

Click *Search* on the navigation bar. You can search for the well by well name, using *Select by text-string*. If you have a list of well names, you can supply the identifiers for those wells using *Specify a list of features*, as shown below.

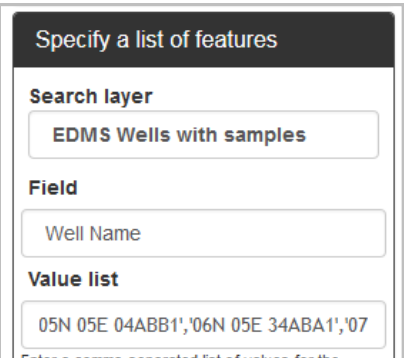

You may also select a group of features (wells) using *Select features by geometry* and digitizing a polygon enclosing your area of interest.

Double-click (or tap) to connect the last point to the initial point of the polygon.

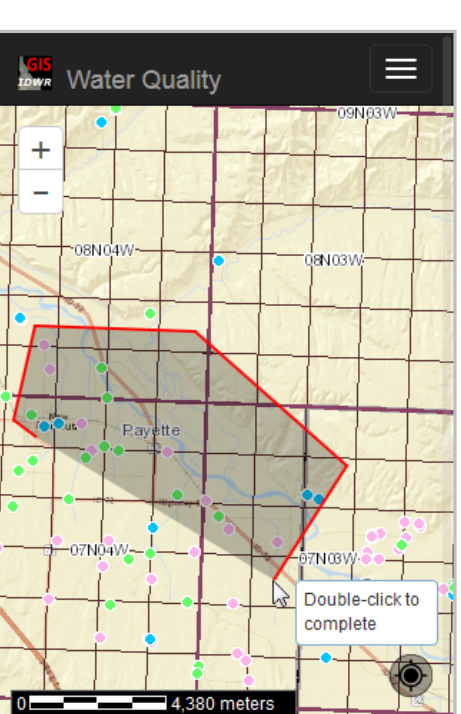

**Note:** The tooltips may not show on your mobile device.

# **Viewing Ground Water Monitoring Well Details**

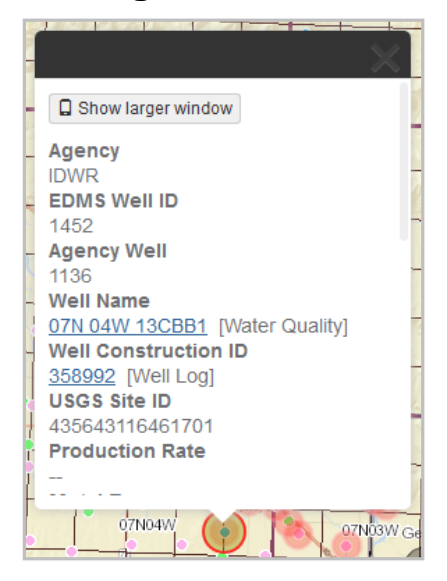

Click on a well-site, represented by "dots" on the map, to see a pop-up dialog containing details about that monitoring well. The site-details, including depth, construction date and links to water quality data (and the original well driller's log) are shown. The number of sample results for the site are also shown.

If you wish to copy the contents of the pop-up dialog, you must select and copy the dialog contents using your mouse (or mobile device gesture).

#### **Get Water Quality Information**

Click the **Well Name** (water quality link) to select and view test results for the well. *SelectCharacteristics* will be displayed in a new tab: <http://maps.idwr.idaho.gov/Groundwater/EDMS/SelectCharacteristics>

The operation of the *SelectCharacteristics* page is explained in the section entitled *Viewing Test Results*.

# **Retrieving Data for Multiple Sites**

As mentioned in the *Searching for Wells* section of the document, you can select multiple well-sites. In order to download well-site details and view test results for multiple sites, use the tools on the *Results* panel of the **Search for data…** dialog.

#### **Download Well-site Details for Multiple Sites**

Click the "down arrow" icon at the upper, left corner of the table to create a CSV-formatted file of the well-site details, shown in the table.

#### **Get Water Quality Information for Multiple Sites**

Click the "link" icon above the upper, right corner of the table to use the *SelectCharacteristics* application for the selected ground water quality monitoring wells.

Note that the number of sites for which you water quality test results (at one time) is limited to 50. So, there may be times when you must tighten your search criteria.

# **Viewing Test Results Using the EDMS Query Tools**

## **Accessing the EDMS Query Tools Using the Web Address**

The ground water quality monitoring results are available through a forms-based interface. If you know the names of monitoring sites you wish to investigate, you may directly access the *SelectCharacteristics* page using the following address, for example:

[http://maps.idwr.idaho.gov/Groundwater/EDMS/SelectCharacteristics?fieldToFind=AgencyWellN](http://maps.idwr.idaho.gov/Groundwater/EDMS/SelectCharacteristics?fieldToFind=AgencyWellName&wellList=07N%2004W%2003CBB1,07N%2003W%2009CBC1,07N%2003W%2009CBC1,07N%2004W%2004DAB1,07N%2003W%2009CDB1,ISDA-7703901,ISDA-3401301,ISDA-7702901,ISDA-7700801,IDEQ-GW-735,07N%2004W%2013CBB1,IDEQ-GW-734,IDEQ-GW-746,IDEQ-GW-747,ISDA-7701001,ISDA-7701301,ISDA-7703001,IDEQ-GW-811,ISDA-3401201,IDEQ-GW-741,IDEQ-GW-748,IDEQ-GW-815) [ame&wellList=07N%2004W%2003CBB1,07N%2003W%2009CBC1,07N%2003W%2009CBC1,07N%2004W%2004DAB1,](http://maps.idwr.idaho.gov/Groundwater/EDMS/SelectCharacteristics?fieldToFind=AgencyWellName&wellList=07N%2004W%2003CBB1,07N%2003W%2009CBC1,07N%2003W%2009CBC1,07N%2004W%2004DAB1,07N%2003W%2009CDB1,ISDA-7703901,ISDA-3401301,ISDA-7702901,ISDA-7700801,IDEQ-GW-735,07N%2004W%2013CBB1,IDEQ-GW-734,IDEQ-GW-746,IDEQ-GW-747,ISDA-7701001,ISDA-7701301,ISDA-7703001,IDEQ-GW-811,ISDA-3401201,IDEQ-GW-741,IDEQ-GW-748,IDEQ-GW-815) [07N%2003W%2009CDB1,ISDA-7703901,ISDA-3401301,ISDA-7702901,ISDA-7700801,IDEQ-GW-](http://maps.idwr.idaho.gov/Groundwater/EDMS/SelectCharacteristics?fieldToFind=AgencyWellName&wellList=07N%2004W%2003CBB1,07N%2003W%2009CBC1,07N%2003W%2009CBC1,07N%2004W%2004DAB1,07N%2003W%2009CDB1,ISDA-7703901,ISDA-3401301,ISDA-7702901,ISDA-7700801,IDEQ-GW-735,07N%2004W%2013CBB1,IDEQ-GW-734,IDEQ-GW-746,IDEQ-GW-747,ISDA-7701001,ISDA-7701301,ISDA-7703001,IDEQ-GW-811,ISDA-3401201,IDEQ-GW-741,IDEQ-GW-748,IDEQ-GW-815)[735,07N%2004W%2013CBB1,IDEQ-GW-734,IDEQ-GW-746,IDEQ-GW-747,ISDA-7701001,ISDA-](http://maps.idwr.idaho.gov/Groundwater/EDMS/SelectCharacteristics?fieldToFind=AgencyWellName&wellList=07N%2004W%2003CBB1,07N%2003W%2009CBC1,07N%2003W%2009CBC1,07N%2004W%2004DAB1,07N%2003W%2009CDB1,ISDA-7703901,ISDA-3401301,ISDA-7702901,ISDA-7700801,IDEQ-GW-735,07N%2004W%2013CBB1,IDEQ-GW-734,IDEQ-GW-746,IDEQ-GW-747,ISDA-7701001,ISDA-7701301,ISDA-7703001,IDEQ-GW-811,ISDA-3401201,IDEQ-GW-741,IDEQ-GW-748,IDEQ-GW-815)[7701301,ISDA-7703001,IDEQ-GW-811,ISDA-3401201,IDEQ-GW-741,IDEQ-GW-748,IDEQ-GW-815](http://maps.idwr.idaho.gov/Groundwater/EDMS/SelectCharacteristics?fieldToFind=AgencyWellName&wellList=07N%2004W%2003CBB1,07N%2003W%2009CBC1,07N%2003W%2009CBC1,07N%2004W%2004DAB1,07N%2003W%2009CDB1,ISDA-7703901,ISDA-3401301,ISDA-7702901,ISDA-7700801,IDEQ-GW-735,07N%2004W%2013CBB1,IDEQ-GW-734,IDEQ-GW-746,IDEQ-GW-747,ISDA-7701001,ISDA-7701301,ISDA-7703001,IDEQ-GW-811,ISDA-3401201,IDEQ-GW-741,IDEQ-GW-748,IDEQ-GW-815)

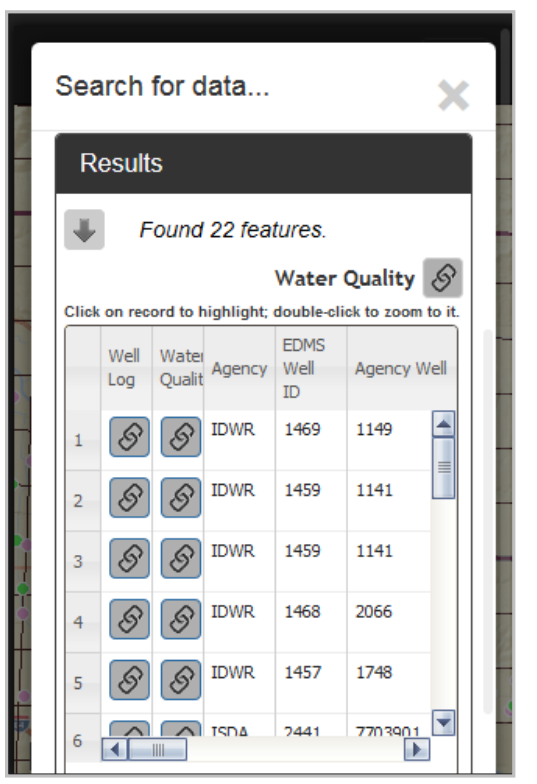

### **Accessing the EDMS Query Tools from the Map**

If you have chosen one or more monitoring wells, selecting either the single-site or multiple-site links (mentioned above), will take you to the *SelectCharacteristics* page.

#### *Selecting Water Quality Characteristics*

From the *SelectCharacteristics* page you may select the water quality characteristics you wish to view/download. Click the *Select Characteristics* tab (if the active page is not *SelectCharacteristics*) to move to the page that allows you to select the water quality characteristics for which you wish to see results. In the example below, one characteristic was selected; we wish to see all results, without regard to sample date or whether there were detections. If there are water quality categories you are not interested in, you may narrow the list of *Available Characteristics* by removing the check-marks from any of the entries shown under *Characteristic Types*. The "N" before *Nitrate* indicates that it is a "Nutrient."

You may request an entire category of characteristics by clicking the arrow-icon on the right of the letter which corresponds to the characteristc type. For example, click the arrow to the right of the "O" to request all characteristics belonging to the 'organic' type. Click the arrow to the left of the "O" would remove all of the organic characteristics from the request.

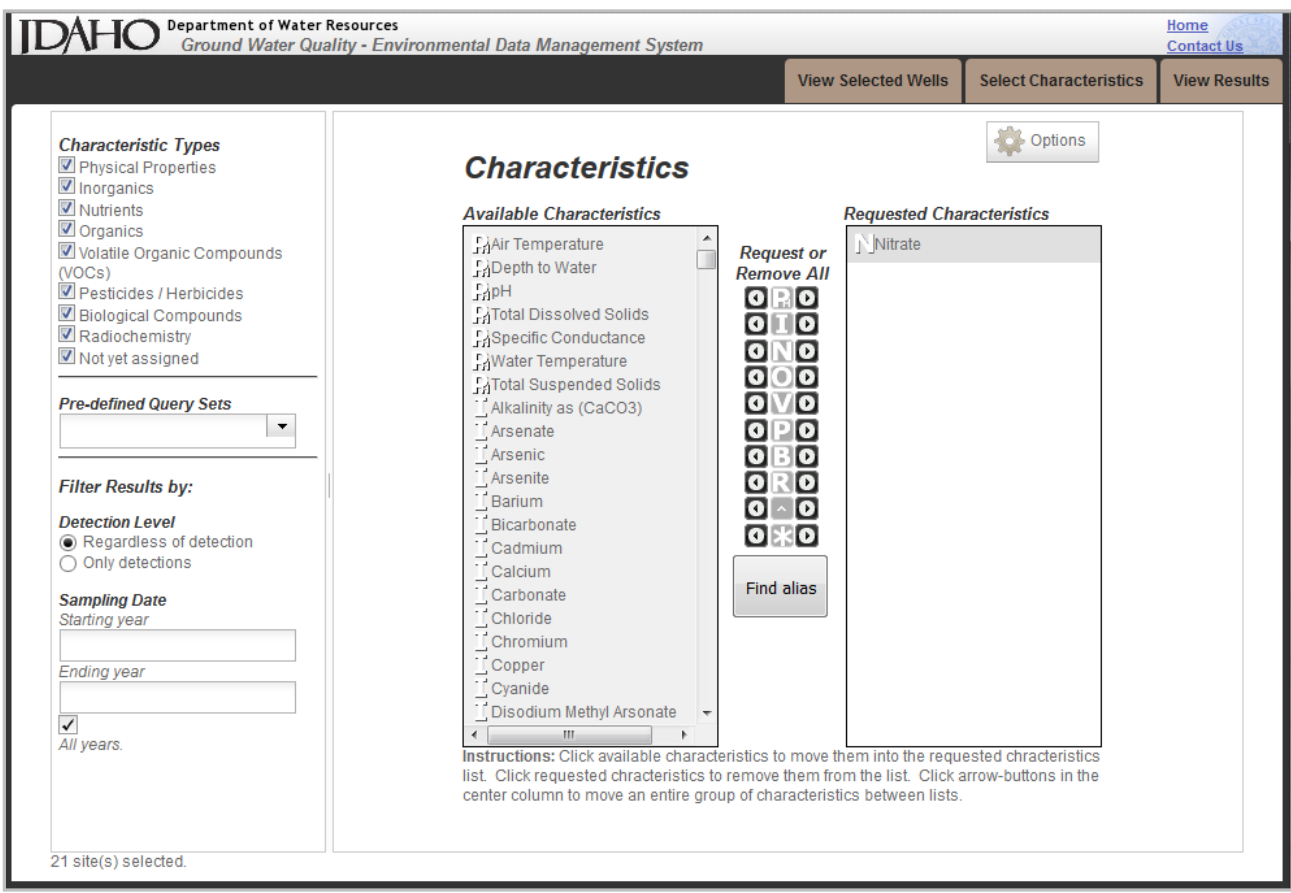

## *Selecting Characteristics by Group*

This application provides pre-defined query sets to allow the user to request sets of characteristics which are commonly grouped together for analysis.

Add one of these sets to your request by selecting it from the drop-down list. You may request as many characteristics as you wish.

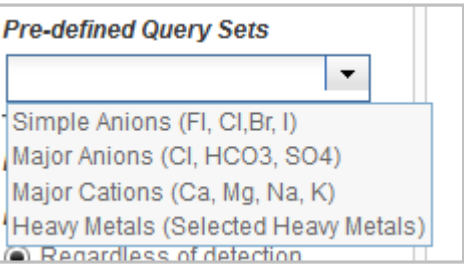

#### *Selecting Characteristics by Alias*

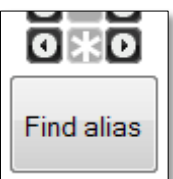

If you cannot find an item in the list of available characteristics you can search for it by common name, synonym, alias, CAS registry number or STORET parameter code. Even when searching for a common characteristic, such as Nitrate, it might be easier to use the *Find alias* button rather than comb through the list.

To select by alias, click the *Find alias* button.

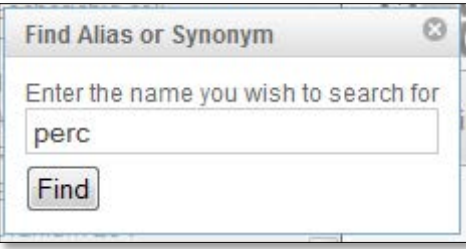

Enter the search string in the pop-up window and click the *Find* button. You will see a new window with all of the records containing the search-string.

Since units and descriptive text are searched, the query may return unwanted or unexpected results. In the case of the 'perc' example, the word 'percent' adds unintended records.

Click the name of the characteristic you wish to add to your request. The characteristic will be added to the *Requested Characteristics* list (and to the water quality results requested for download) as **Tetrachloroethylene**, not **Perchlorethylene**, for example.

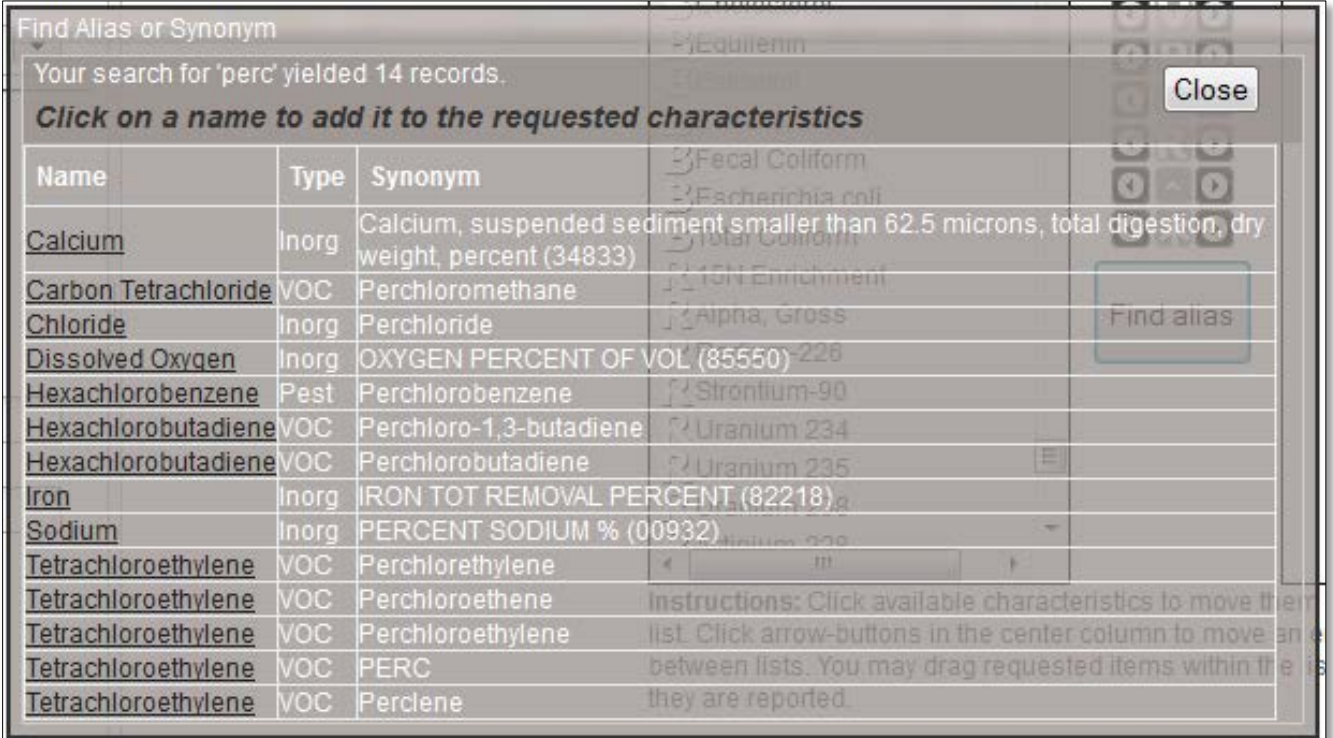

#### *Viewing Query Results*

Click the *View Results* tab to display all results which match the selection. Click on column heading to sort by the values in that column. Note, numeric values will not sort correctly since the columns are formatted as character-strings (to allow inclusion of special characters).

Click the *Download CSV* button to retrieve the records in comma-separated-variables format.

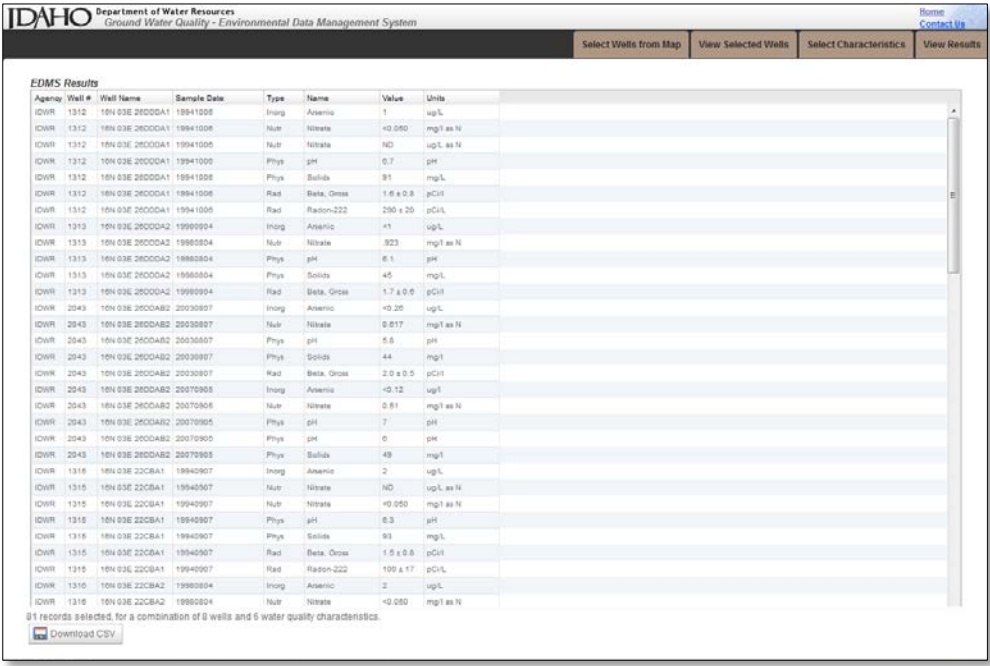

# **Graphing the Results**

You can plot a graph for several sites, for a single characteristic. You can click the button to download the graph as a PNG-format image (the image does not include the legend).

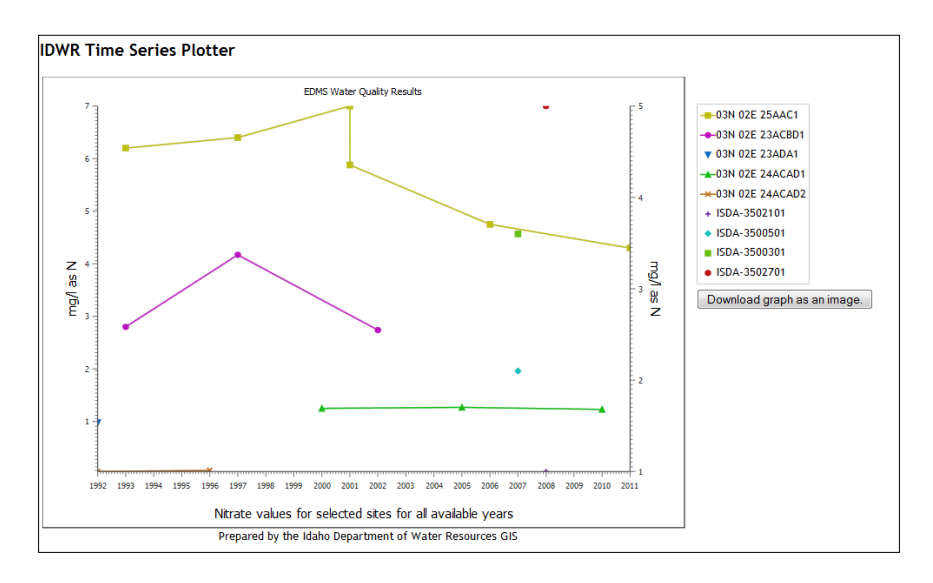

# **Mobile Devices and Browsers**

This application is designed to be used on any "personal computer," from large desktops to small smart phones. However, the interaction between the user and the interface varies widely with the size, resolution and type of hand-held, touch-capable devices, be they cell phones or tablets. It has been tested on Android tablets and phones. For Android devices, the native browser and Chrome work the best; Firefox is not recommended. It works on iOS devices from the iPhone 3, forward. The Opera browser is not recommended on iOS devices. The application has not been tested on Windows phones except to ensure basic functionality – displaying and navigating the map and identifying wells sites.

#### **Improper Scrolling on Mobile Devices**

If you cannot get the pop-up window to scroll on your phone or tablet, click the *Show larger window* button; the well-site details will be moved to larger window.

#### **Default dialog Scrollable dialog**

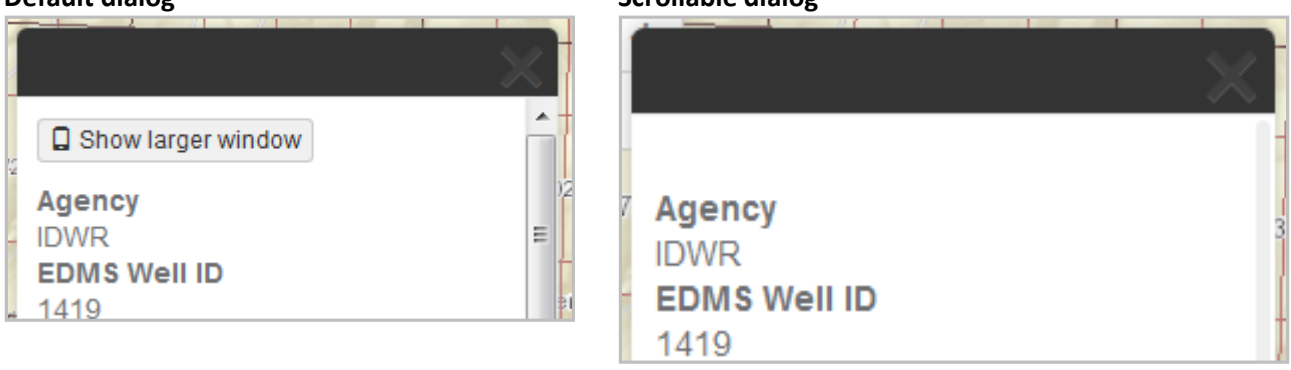

#### **Hiding the Dialog**

In order to dismiss the pop-up dialog that shows monitoring well details you must use a long-touch gesture on the "X" in the upper, right hand corner of the dialog. Just tapping the "X" will cause the map to act as if you meant to get details about a monitoring well positioned where the "X" is located.

#### **Drawing on the Screen**

As mentioned in the *Searching for Wells* section, if you digitize a polygon or line on the screen, the tooltips may not show or may not reflect the state of the edit.

#### **Cookies**

The information collected from one page to another is stored in local storage on your PC, Mac or hand-held device. You must have cookies enabled in order to use this application. Although you may use the browser's "Back" button to go the previous page, you may cause the application to loose any selections you made on the page you are leaving.